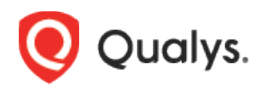

# Qualys Connector v1.1

Version 1.1 August 24, 2022

Here's what's new in Qualys Connector 1.1! [Zero-touch Perimeter Scan via Cloud Organization Connectors](#page-1-0) [Launching Connectors to AWS](#page-1-1) Organization [New Tokens](#page-3-0)

# <span id="page-1-0"></span>Zero-touch Perimeter Scan via Cloud Organization Connectors

With the new version of the Connector application, you can now secure publicly exposed cloud assets by enabling cloud perimeter scans for your AWS organization connectors.

### Custom Scan Configuration for AWS Organization Connector

You can define the custom scan configuration for an organization connector while creating or editing the connector.

To define custom scan configuration, in the **Tags and Activation** page, select the **Enable Cloud Perimeter Scan** check box below the Activate assets for VM Scanning check box.

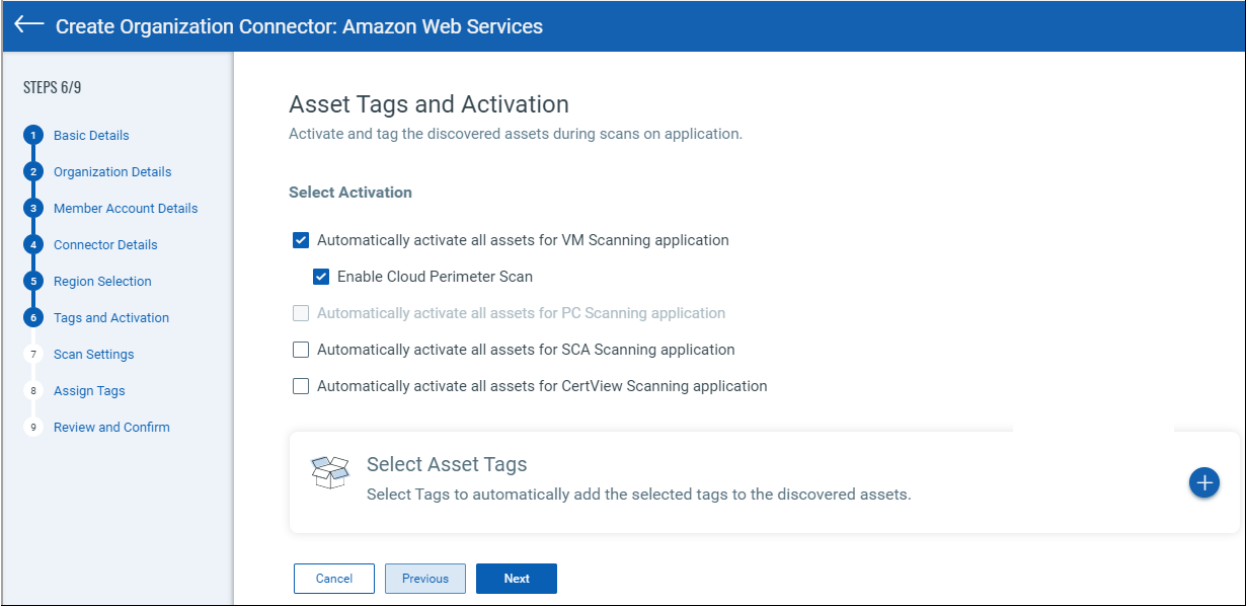

When you enable the cloud perimeter scan, you can define scan configuration in the **Scan Settings** page.

<span id="page-1-1"></span>For details, refer to the [Connector online help.](https://qualysguard.qg2.apps.qualys.com/conn/help/index.htm#t=get_started%2Fget_started.htm)

# Launching Connectors to AWS Organization

With the new version of the Connector application, you can create organization (org) connectors for your AWS project connectors in the Connector application. You can select to create org connectors at folder level or at root level.

## Create AWS Organization Connector

You can create organization connectors the same way you would create AWS connectors. Navigate to the **Organization** tab on the AWS connector page. Click **Create Connector** to enter the Basic Details page.

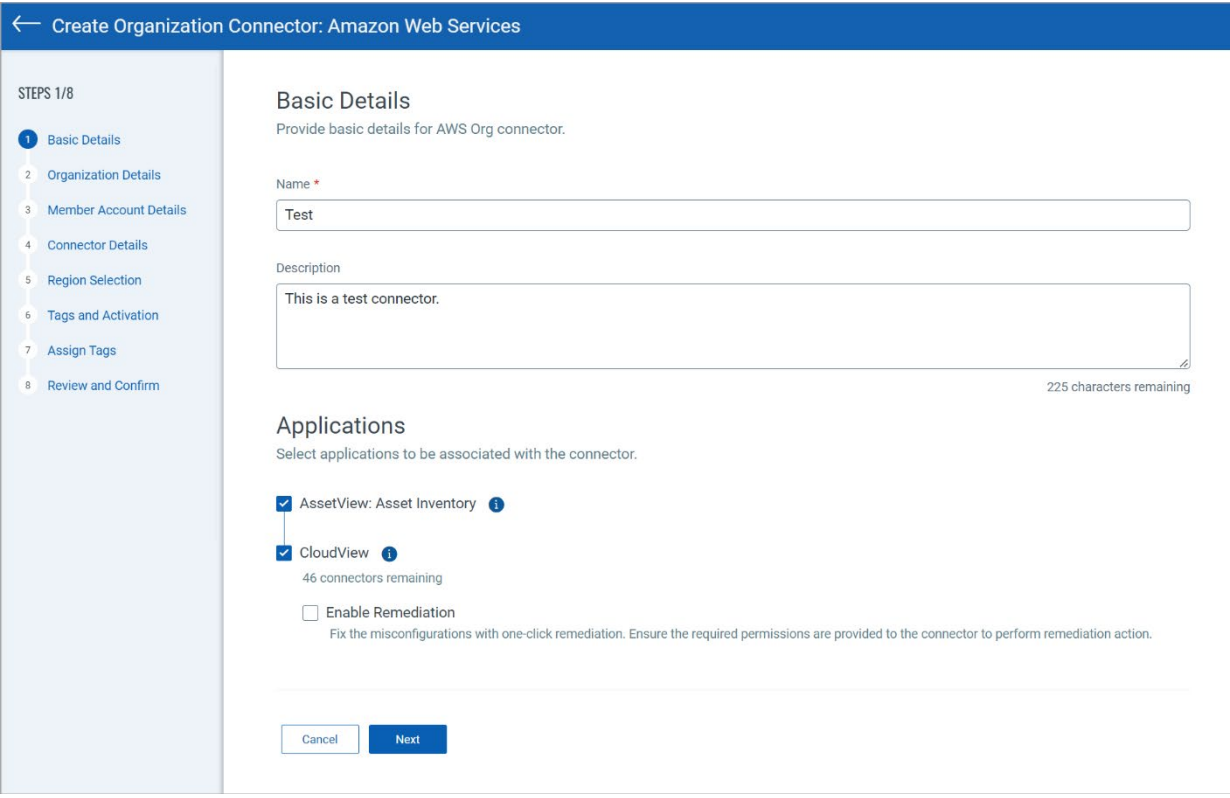

Add the Connector Name prefix to determine which project connectors fall under the Organization connector.

You can further edit, disable or run AWS org connectors from the Action menu.

For details, refer to the [Connector online help.](https://qualysguard.qg2.apps.qualys.com/conn/help/index.htm#t=get_started%2Fget_started.htm)

# <span id="page-3-0"></span>New Tokens

We have introduced the following new tokens for AWS Organization connector.

### AWS Connector Tokens

The tokens can be found at the Connector tab.

- org.connector.name: Use values within quotes to help you find the organization connector name you're looking for.
- org.name: Use a text value to find connectors with a certain organization name.

## AWS Org Connector Tokens

The tokens can be found at the Organization tab.

- name: Use values within quotes to help you find the connector name you're looking for.
- status: Select connector status (Queued, Synchronizing, Completed successfully, Completed with errors, Disabled, etc) to find AWS connectors with a certain state. Select from names in the drop-down menu.
- remediationEnabled: Use true to view the connectors for which remediation is enabled.
- isDisabled: Use values true | false to find the connectors that are in disabled/enabled state.
- organizationName: Use values within quotes to help you find the organization name you're looking for.
- organizationId: Use a text value to find AWS organization based on the unique organization ID associated with the connector at the time of creation.

#### AWS Member Tokens

The tokens can be found at the Select Members tab.

- ouId: Use a text value to find AWS members based on the unique member ID associated with the member at the time of creation.
- ouName: Use values within quotes to help you find the member name you're looking for.